# NSAC-TH1001 マスク検知設定変更方法

事前に PC と NSAC-TH1001 を LAN ケーブルで接続してください。

## ① PC の IP アドレスを設定する

- ※PC の IP アドレス設定方法は、OS やバージョンによって異なります。 下記の画面は Windows 10 Pro の設定画面です。
- 1、PC の設定画面から、「ネットワークとインターネット」をクリック

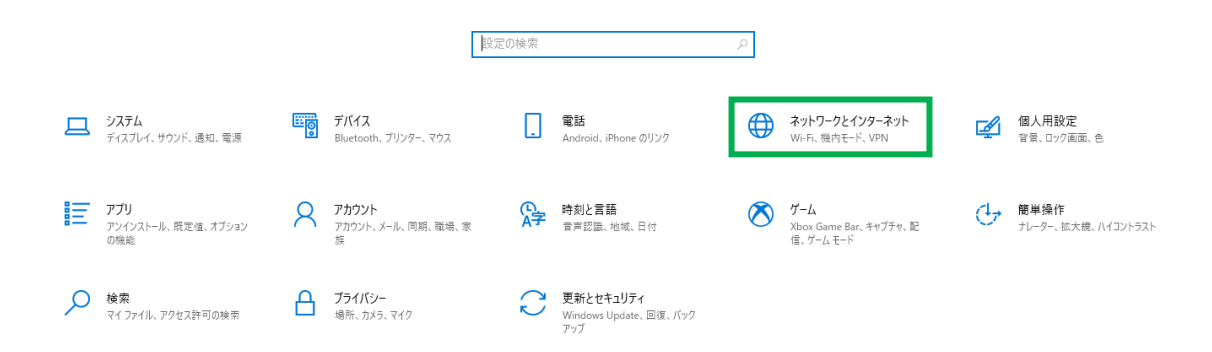

2、「アダプターのオプションを変更する」をクリック

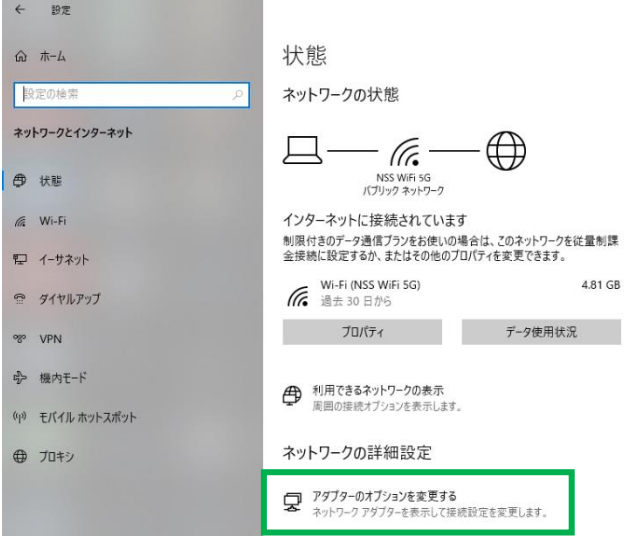

#### 、「イーサネット」を右クリック

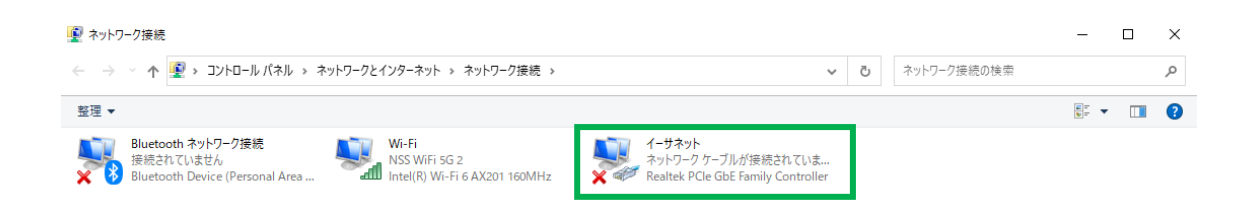

### 、「プロパティ」をクリック

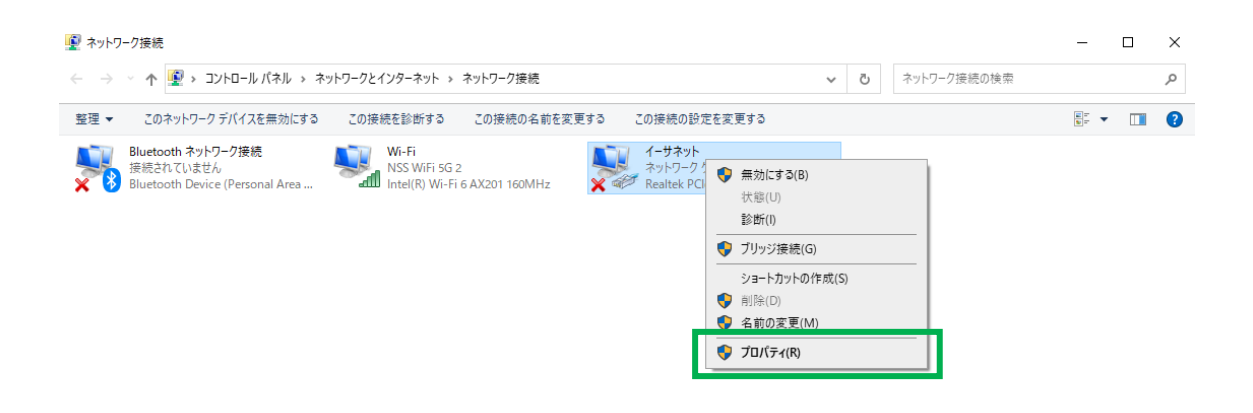

、「インターネットプロトコルバージョン 4」をダブルクリック

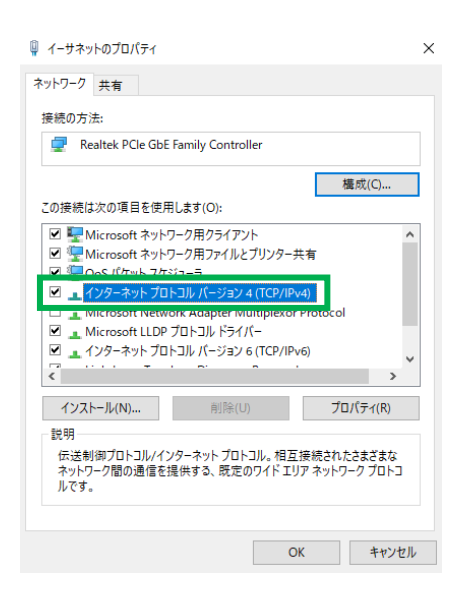

6、「次の IP アドレスを使う」「次の DNS サーバーのアドレスを使う」にチェックを入れ、 下記の IP アドレスを入力する

IP アドレス:192.168.1.100

サブネットマスク:255.255.255.0

デフォルトゲートウェイ:192.168.1.1

優先 DNS サーバー:192.168.1.1

代替 DNS サーバー:8.8.8.8

※NSAC-TH1001 の IP アドレスを初期設定から変更されている場合は、 変更後の IP アドレスに合わせて設定してください。

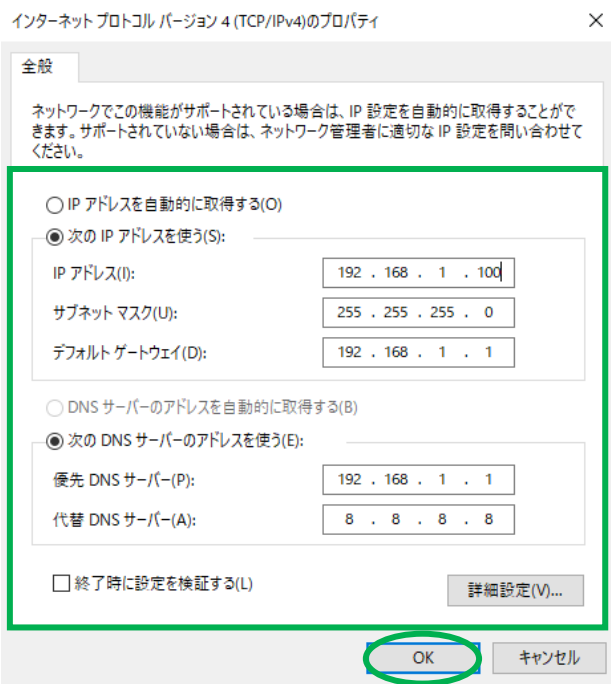

入力完了後「OK」をクリックすると、PC の IP アドレスの設定完了です。

#### ② NSAC-TH1001 の設定を変更する

1、PC で Internet Explorer を起動し上部のアドレスバーに「192.168.1.88」と入力する

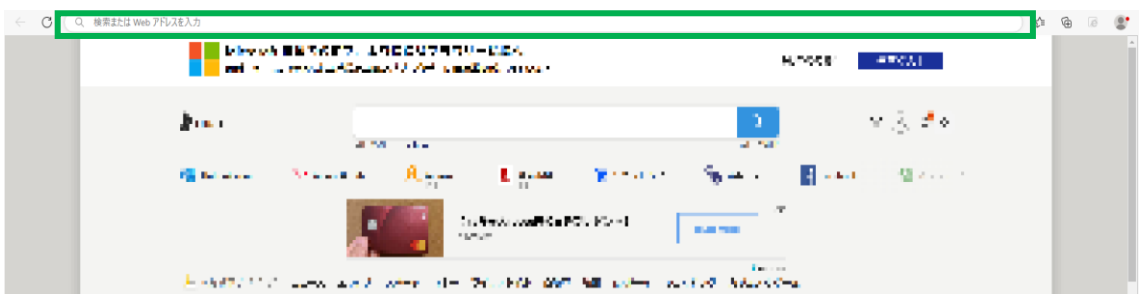

※NSAC-TH1001 の IP アドレスを変更されている場合は、変更後の IP アドレスを 入力してください。

※NSAC-TH1001 の IP アドレスは測定画面下部に表示されております。

2、ログイン画面が表示されたらユーザー名とパスワードを入力し 「ログイン」をクリック

※初期設定はユーザー名:admin、パスワード:admin です

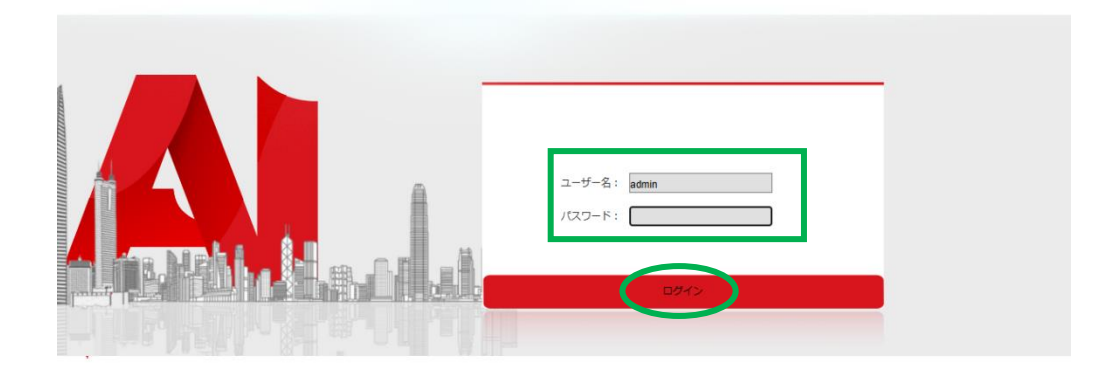

※PC 内に Internet Explorer がない場合は Microsoft Edge にてアクセスした後、 右上のメニューボタンより「Internet Explorer モードで再読み込みする」を 選択してください。

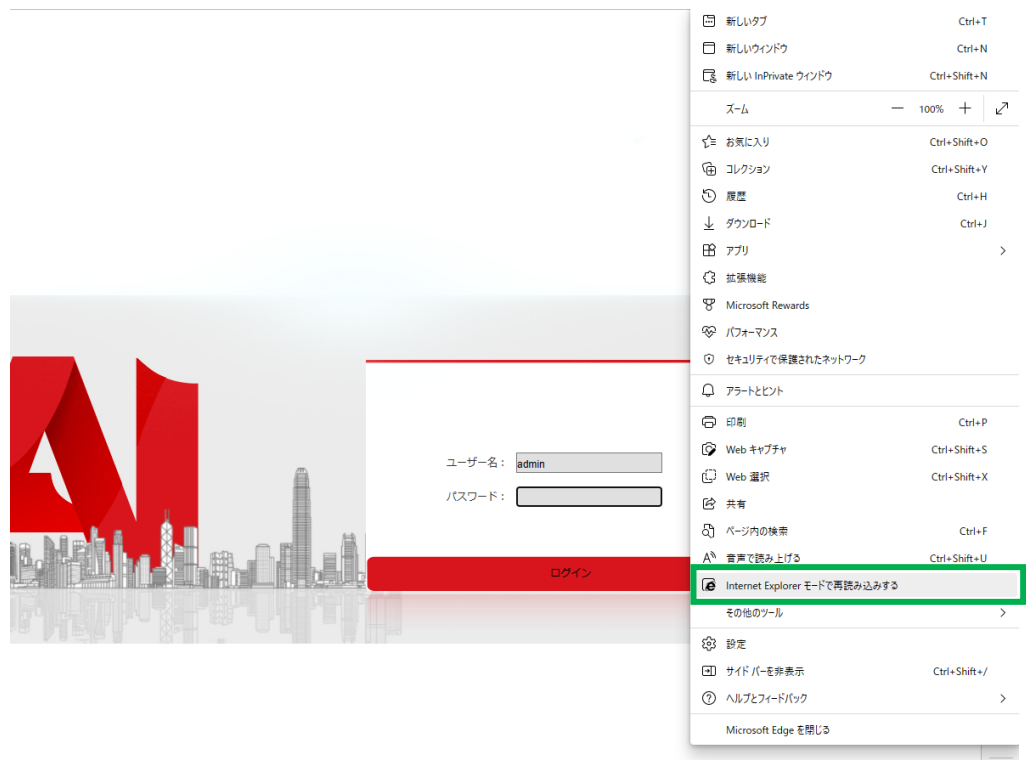

- 3、ログイン後、「パラメータ設定」内の「顔認識アクセス制御」をクリック
- 4、測定モードを「温度測定」に変更する
- 5、画面下部の「保存」をクリック

※ファームウェアのバージョンによって画面の表示が一部異なる場合がございます。 ※Internet Explorer にてログインできない場合は、Google Chrome 等別のブラウザを お試しください。

設定完了後、マスク未着用の場合でも「マスクを着けてください」の音声メッセージが なくなります。

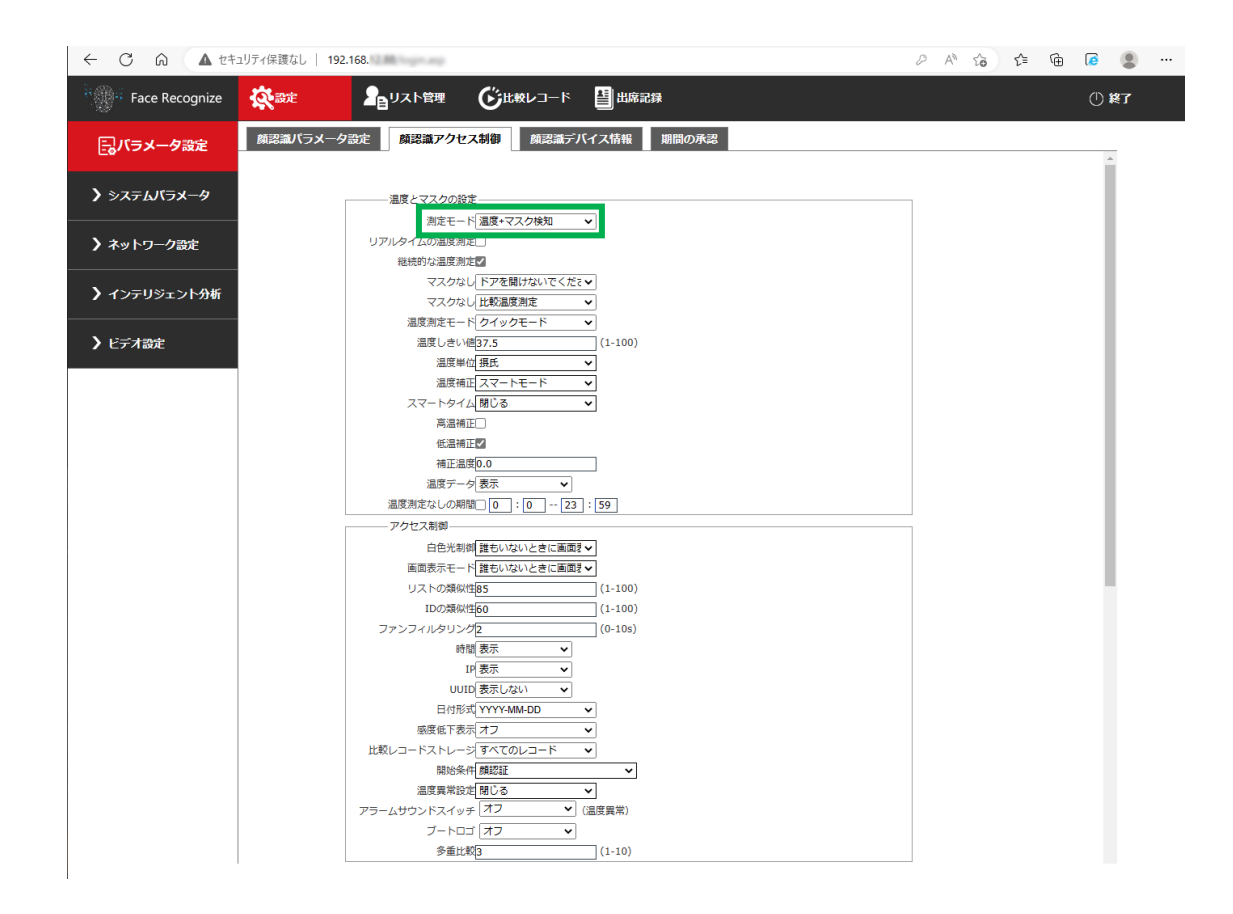

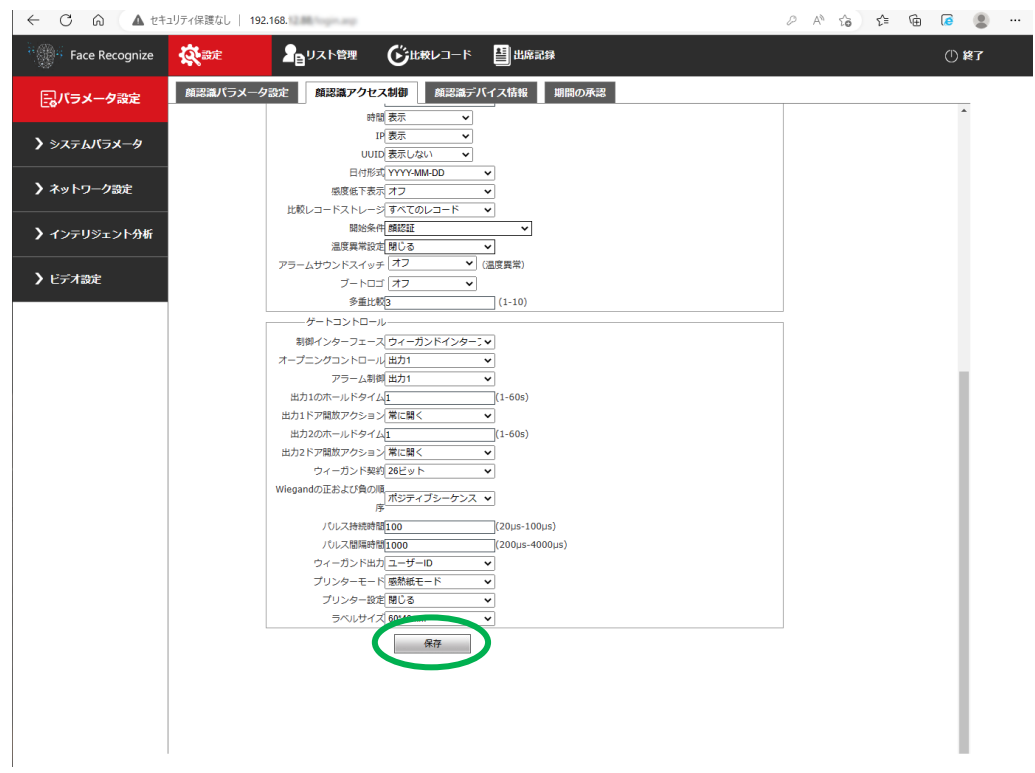